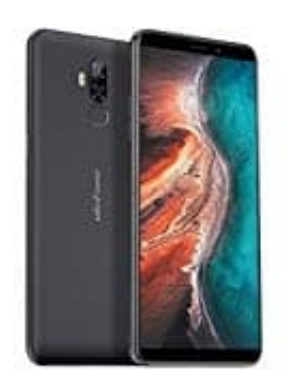

## **Ulefone P6000 Plus**

## **Anrufliste öffnen**

Die Anrufliste findet ihr in der Telefon App eures Smartphones.

1. Öffnet die Telefon App.

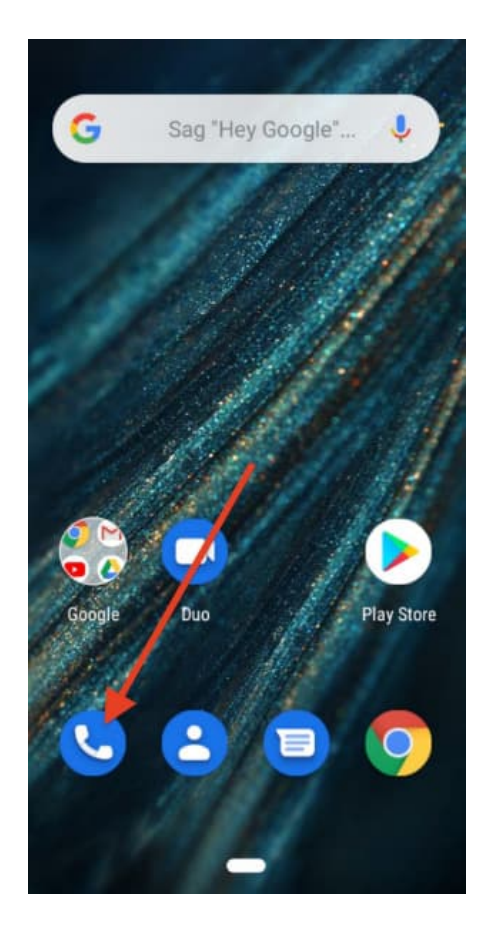

2. Tippt jetzt auf das Uhrensymbol. Meist ist dieses noch mit "Letzte" beschriftet, was die letzten Telefonie Aktivitäten damit beschreibt.

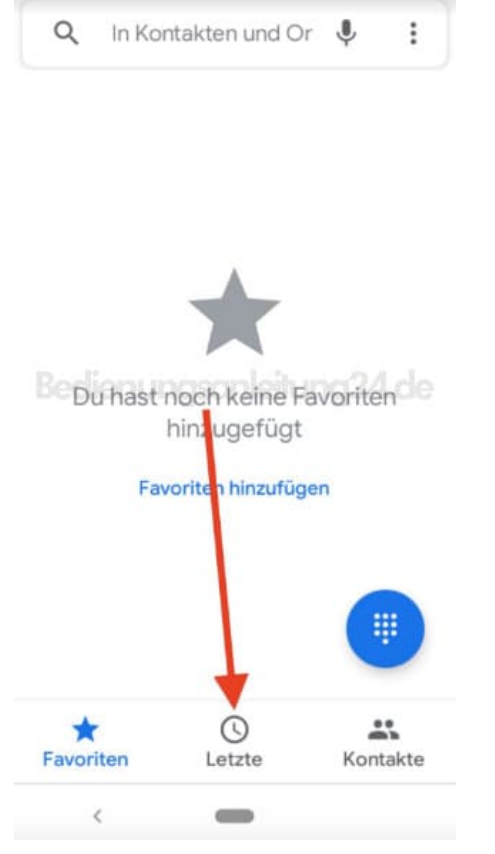

3. Hier seht ihr nun die letzten Telefonie Aktivitäten. Das können sowohl getätigte, als auch verpasste Anrufe sein.

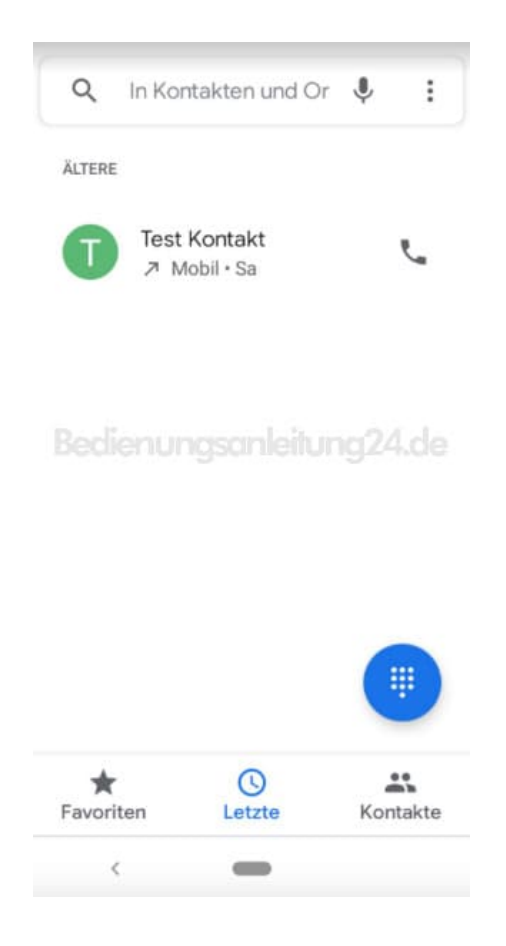

[Diese PDF Anleitung wurde bereitgestellt von Bedienungsanleitung24.de](https://www.bedienungsanleitung24.de) Keine Haftung für bereitgestellte Inhalte. Die Richtigkeit der Inhalte wird nicht gewährleistet.